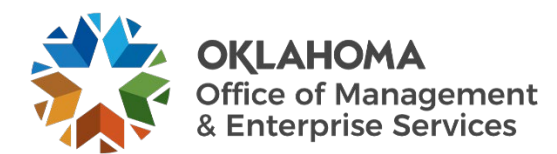

# **Call forwarding**

OMES has partnered with Clearspan to provide a call forwarding solution while you are teleworking.

To download desktop client, find the Clearspan Communicator Basic application on the Symantec Software Portal. This method allows installation without admin privileges. **Note:** these steps are only for Windows devices. More instructions will be shared soon on the Clearspan Communicator application for Macs.

• To access the Symantec Software Portal, click on this icon on the bottom right of your device.

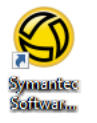

• Once the software portal opens, select the Mitel Communicator option.

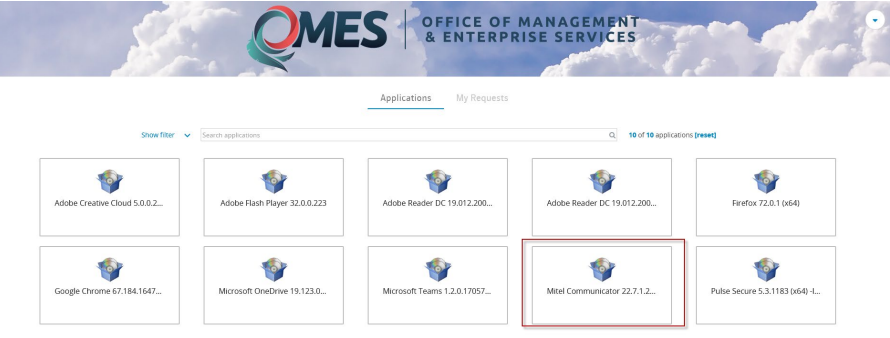

• After it's downloaded, Clearspan Communicator Basic will launch and display the sign-in screen.

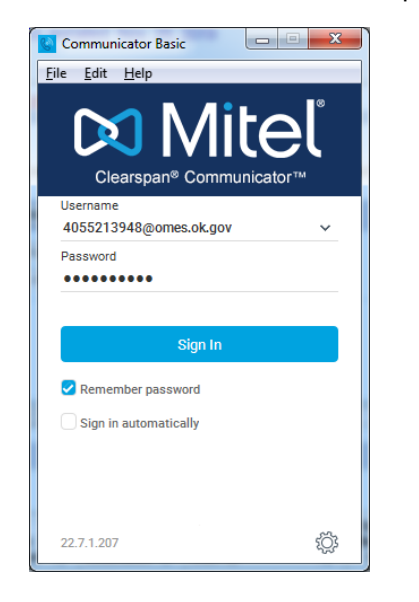

• If you are signing in for the first time, enter the URL of the server, enterprise email and password: o Enter the server address URL: https://pub-xs.hvs.att.com/dms/bc/dt/config.xml.

- $\circ$  Enter your enterprise email: this is your 10-digit telephone number@your.agency.domain. Your agency domain is what follows after the  $@$  in your email address. See examples below.
- $\circ$  Enter your username: enter the 10-digit telephone number@your.agency.domain.
- o Enter your temporary password: StateOk1!
- On subsequent logins, you can select your username from the drop-down list and enter your own password.
	- $\circ$  To save your password, check the Remember password box. You can change this later in Preferences.
	- $\circ$  To sign in automatically, check the Sign in automatically box. You can change this later in Preferences.
- Select **Sign In.**

#### **Examples of enterprise email and username:**

- o 405521xxxx@omes.ok.gov.
- o 405522xxxx@okdhs.org.
- o 405557xxxx@oesc.state.ok.us.
- o 405521xxxx@dps.ok.gov.

### **To configure call settings:**

- Select Calls at the top of the Communicator.
- The following settings are available:
	- $\circ$  Do not disturb.<br> $\circ$  Call forwarding
	- Call forwarding.
	- $\circ$  Remote office.<br> $\circ$  Clearspan Anv
	- Clearspan Anywhere you can control or turn on and off if you have Anywhere set up originally by OMES.
	- o Incoming calls.
	- o Outgoing calls.
	- o Retrieve parked call.

### **Call forwarding/remote office**

When a caller calls your desk number, your call is diverted to the number you enter in the Remote Office section. Also, when you make a call from the application, it appears to the called party that you called from your desk.

• To place a call from the application, the system will first call your remote office number, then place the call to the called party.

#### **Clearspan Anywhere**

Anywhere rings your desk phone and cellphone at the same time. If OMES has originally set up the Anywhere feature for your phone, you can control it here.

- Choose any of the options under Calls, select configure, then indicate the feature you want.
- You can turn Anywhere on or off, or change the phone number it rings.

# **Contacts to add or call**

- Select the  $\overline{2}$  icon on the left.
- To add a contact, choose the  $\sim$  on the top right and fill in the information.
- To call an existing contact, enter the contact name in the Search and Dial field at the top.
- Double-click an entry in the search results to call that contact. Right-click to see options.
- Your desk phone will ring. When you answer your desk phone, the system will call that contact.

# **View the communication history**

Select  $\mathbb{S}^2$  on the left to view the communication history.